## **2Screens instructions**

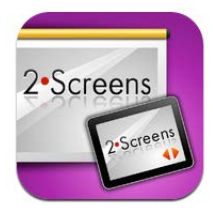

**2Screens** (\$5) will be used to demonstrate how iPads can be 'mirrored' wirelessly onto a LCD projector, allowing both educator and learners to actively demonstrate, identify and annotate findings in a small or large group setting.

## **It will display PPT, key note, PDFs or images – image sets can be put into folders (you can transfer via web transfer using zipped files)**

1. Load a PowerPoint presentation or the pdf of a PowerPoint (use Save As in PowerPoint) via email. I find using the pdf works best with talks that contain images. You can use the enclosed pdf of 'pneumonias'

You can also load this via a web connection – use Tools/webconnection and follow instructions, dropbox or icloud).

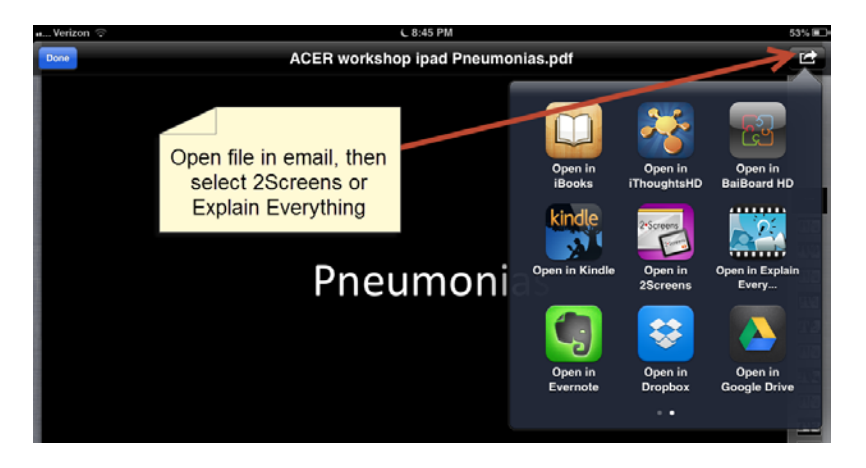

2. From email your talk will appear in the Inbox

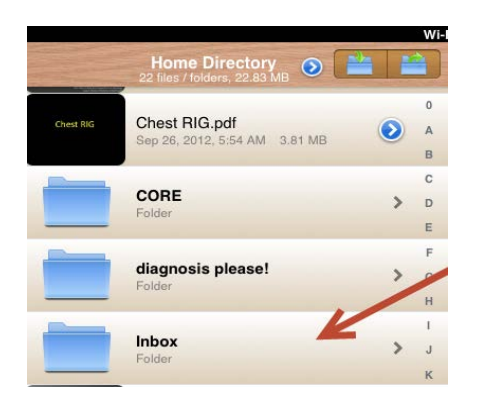

3. Practice navigating and annotating your images. The most important functions are shown below. Pinch and drag to zoom.

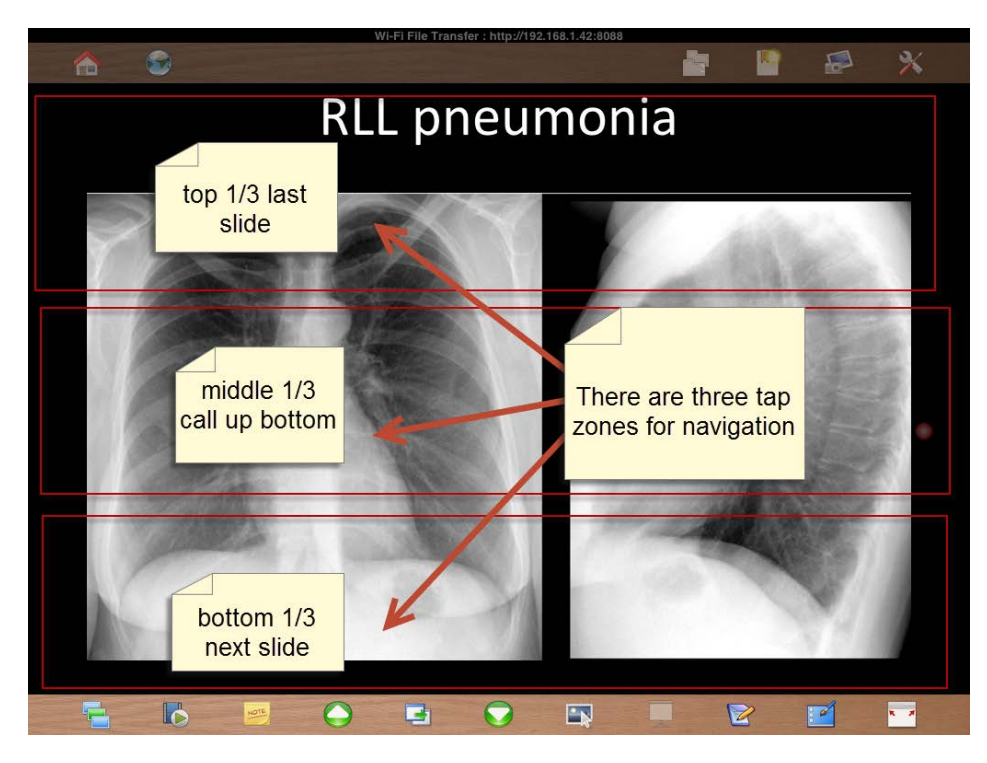

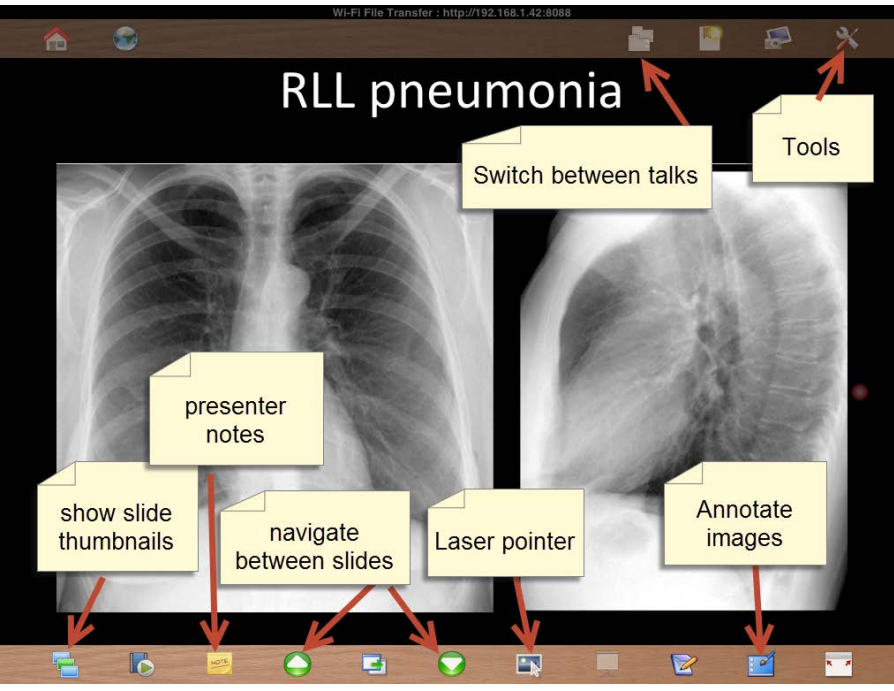

## **Annotation tool:**

Use to 'draw and erase' on images. Note, to go slide forward and back, use the green arrows while using annotation tool

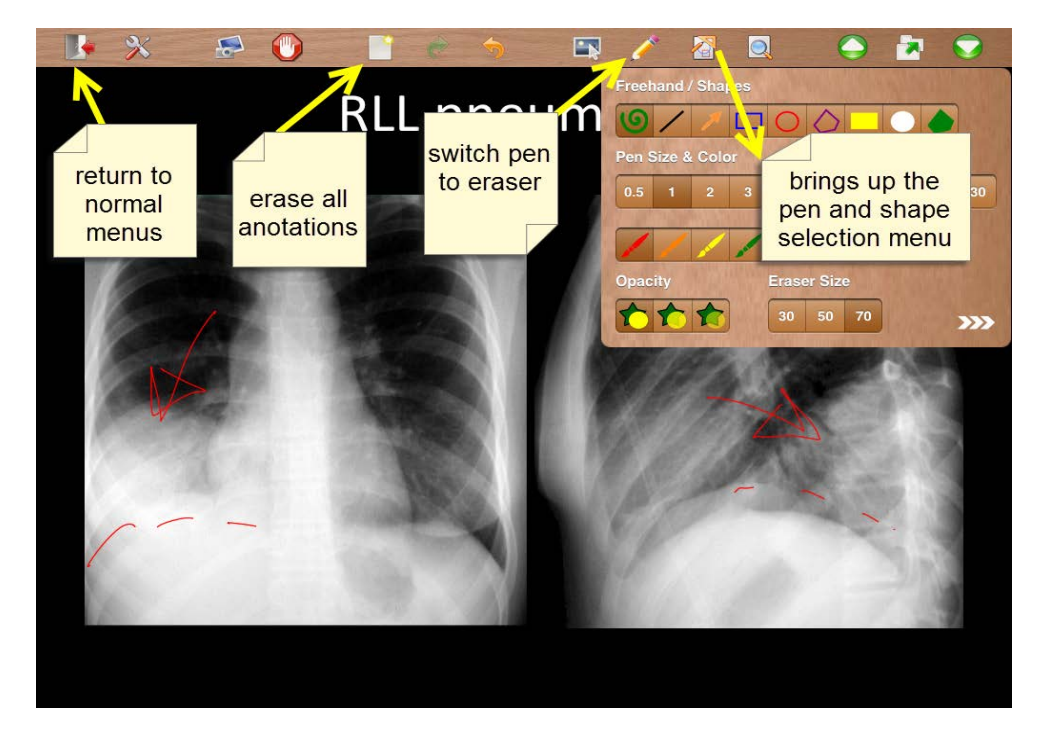

3. Display your presentation on screen. There are three ways to display your images or talks.

a) Wired: Use a iPad-VGA connector (about \$30).

b) Wireless: if you have an AppleTV use mirroring

c) Wireless: If available (Geisel yes, DHMC not currently) – use Reflections

c) Wireless: use the Tools/AirPlay connection. Both the iPad and the projector laptop or desktop must be on the same wireless network (or use a hotspot such as with a iphone).

Use a browser on the projector computer to go to the http address. I recommend Firefox. Internet Explorer does not work well. F11 will allow full screen display.

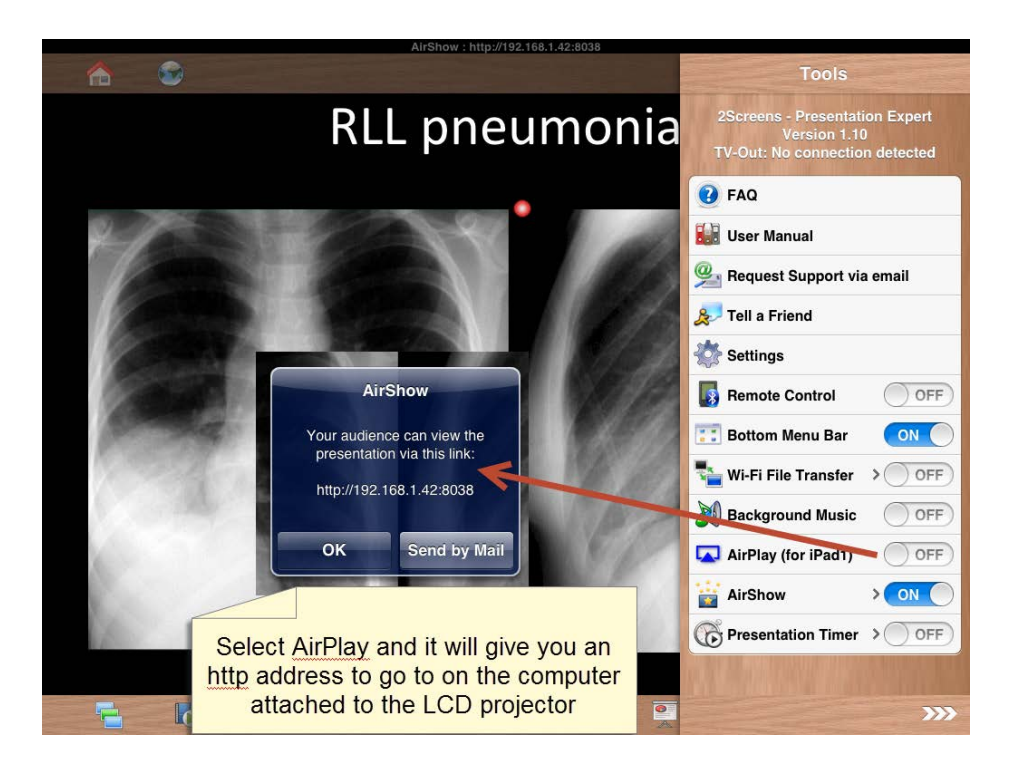

Petra Lewis MD

November 18, 2013